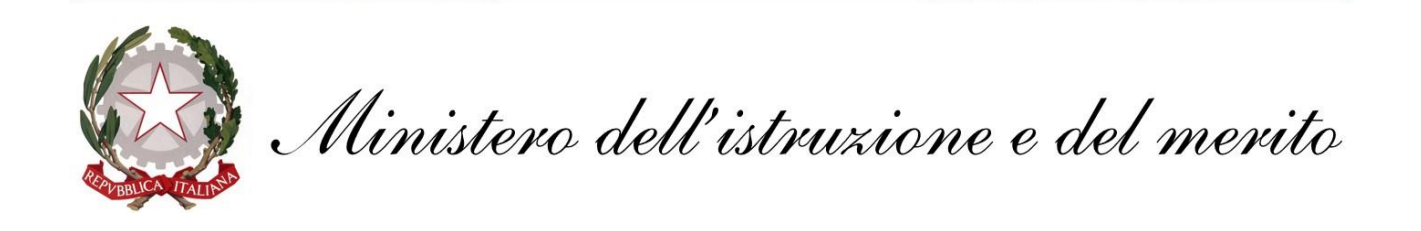

# **Archiviazione dati casella @posta.istruzione.it**

# **e trasferimento in casella @scuola.istruzione.it**

# **Personale DOCENTE e ATA**

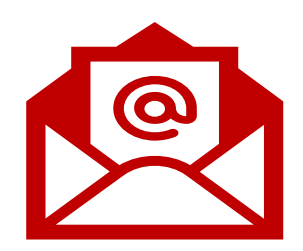

# **PREMESSA**

- ✓ la prima fase (**Fase 1**) riguarda la configurazione della vecchia casella di posta elettronica **[nome.cognome]@posta.istruzione.it** su Outlook al fine di consentire l'esportazione dei messaggi della vecchia casella in un file di backup. È consigliabile effettuare le operazioni descritte entro il 1° dicembre 2023.
- ✓ la seconda fase (**Fase 2**) riguarda la configurazione su Outlook della nuova casella di posta elettronica **[nome.cognome]@scuola.istruzione.it** e l'importazione dei messaggi dal file di backup creato nella Fase 1. La configurazione della nuova casella di posta elettronica sarà possibile soltanto dopo aver ricevuto una comunicazione via e-mail dell'avvenuta creazione.

# **FASE 1 - Configurare la vecchia casella di posta elettronica e creare un file di backup dei messaggi in essa contenuti**

# **Da client desktop.**

Sul vostro PC personale, installate il client di posta Outlook 365.

Aprite il programma desktop di Outlook, e configurate il vecchio indirizzo di posta elettronica **[**nome.cognome]**@posta.istruzione.it** utilizzando la **configurazione IMAP**

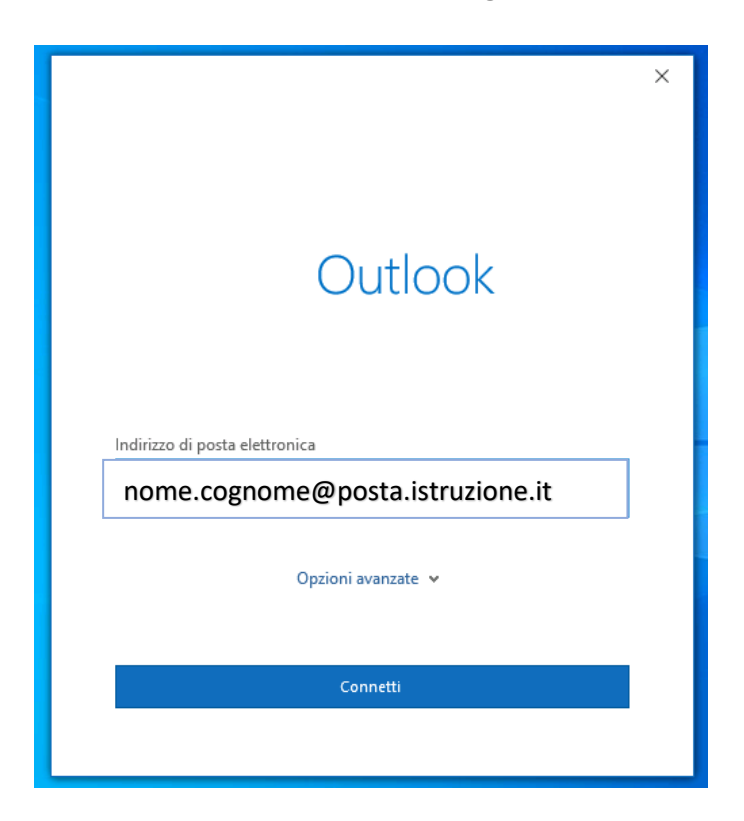

Digitate la password e cliccate sul pulsante **Accedi**. Al termine visualizzerete il messaggio: **L'account è stato aggiunto**; cliccate sul pulsante **Fatto**.

Se durante la configurazione ci fossero problemi con l'individuazione automatica della casella di posta elettronica, seguire i passi sotto riportati:

Cliccare su **Cambia Impostazioni Account**.

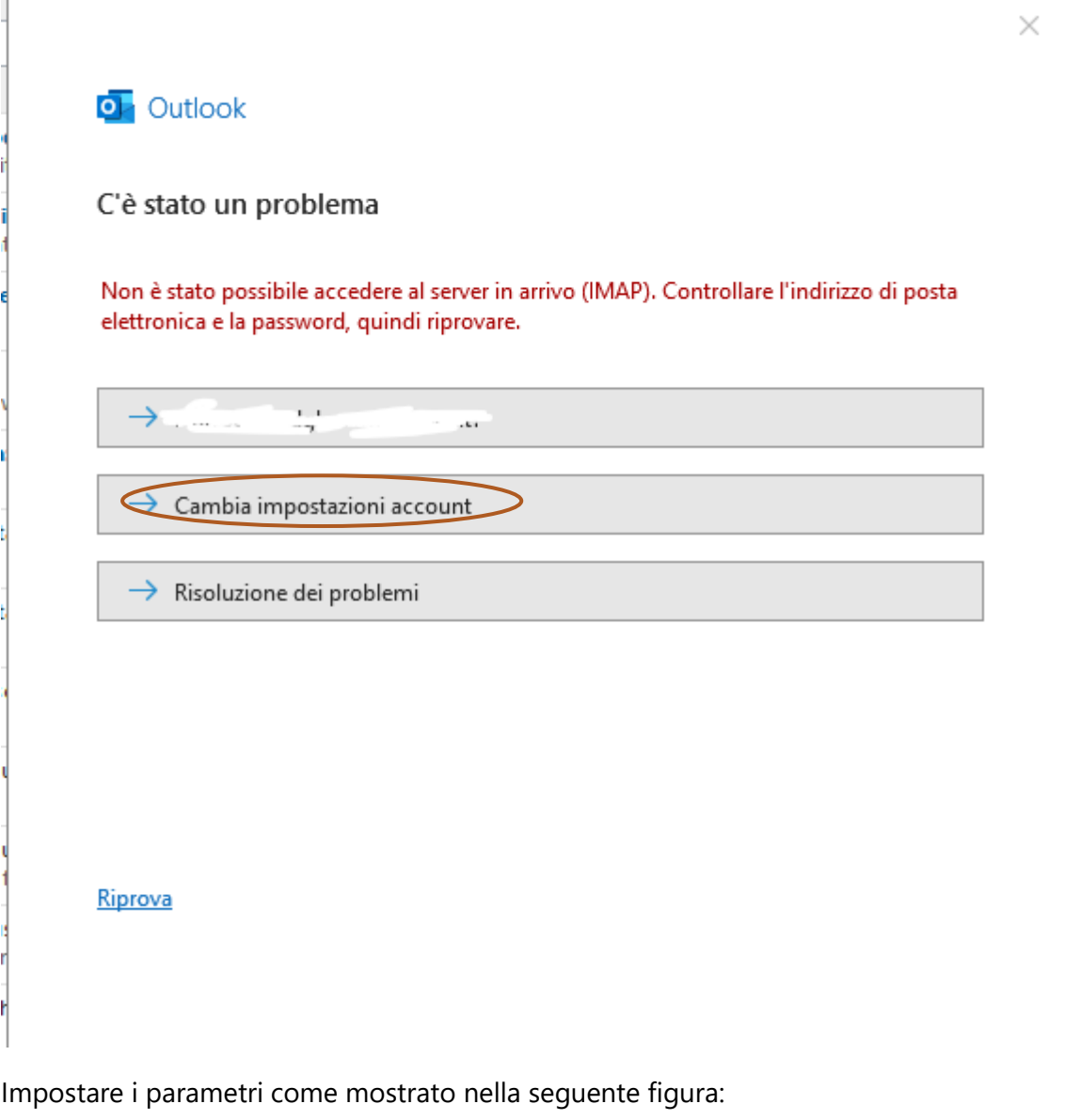

**Server IMAP: imapmiur.pelconsip.aruba.it** 

**Porta 993 – SSL/TLS**

**Server SMTP: smtpmiur.pelconsip.aruba.it**

**Porta 465 – SSL/TLS**

Cliccare su **Avanti**.

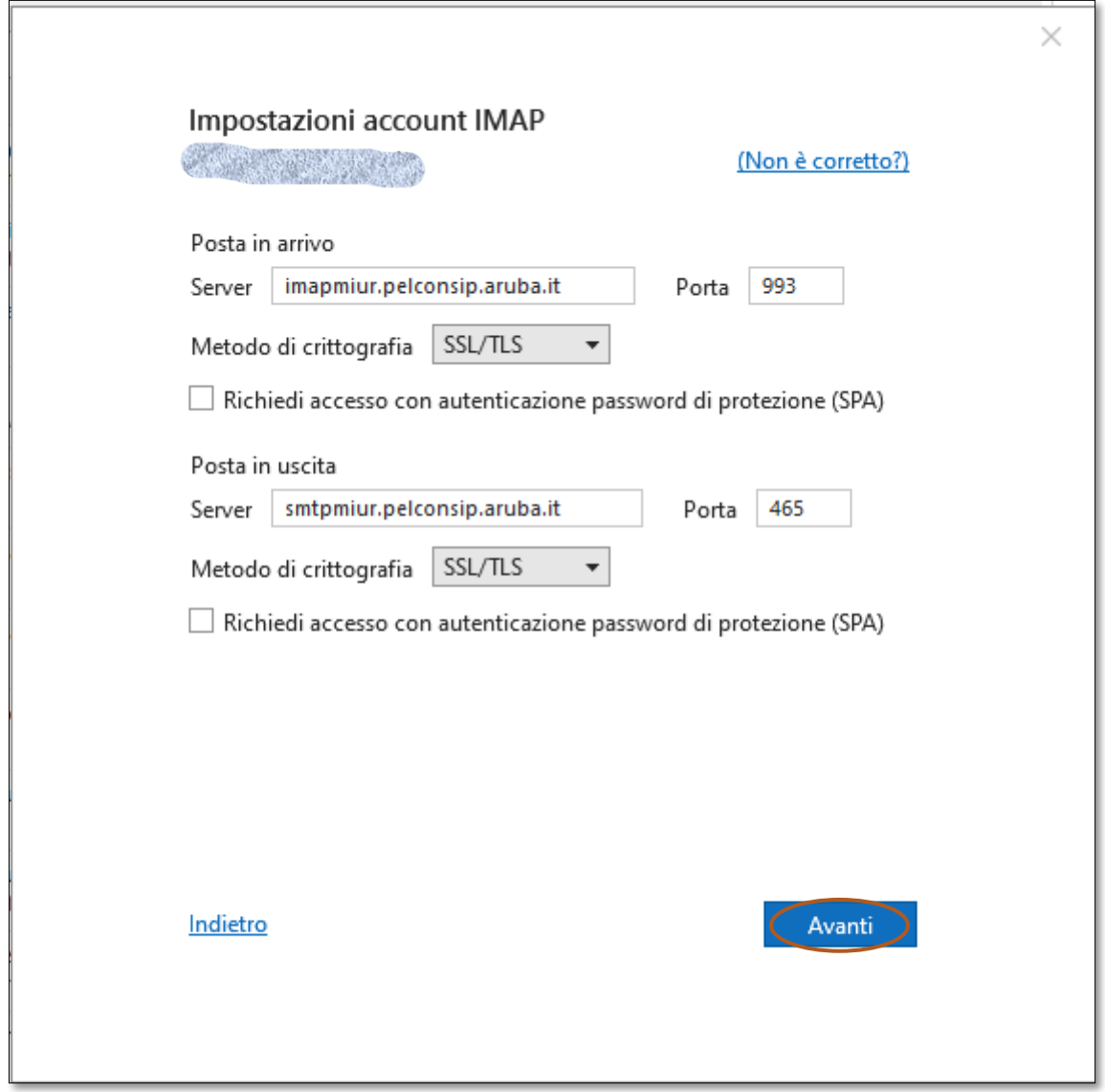

Digitare la Password e Cliccare su **Connetti**. La casella di posta elettronica è stata correttamente configurata; cliccare su **Fatto** per chiudere la finestra.

Al termine dell'operazione potrete visualizzare la casella di posta elettronica.

## **Per esportare i messaggi** in un file di backup, effettuare le operazioni descritte di seguito:

#### Cliccare su **File**.

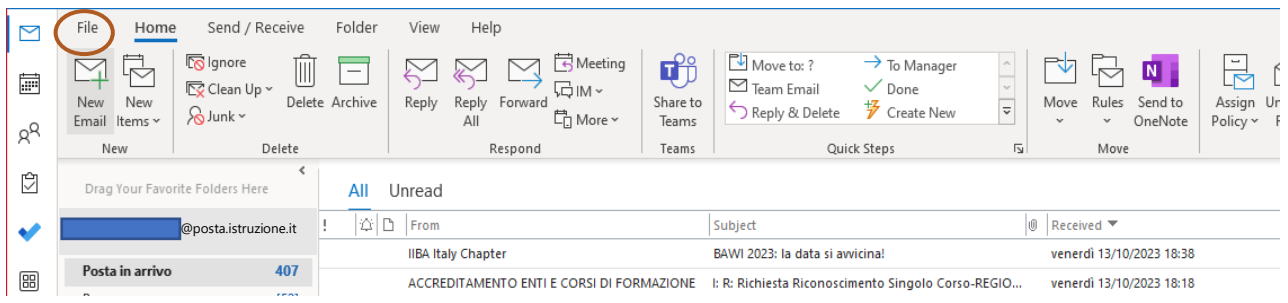

# Cliccare su **Apri ed Esporta** e **Importa/Esporta**.

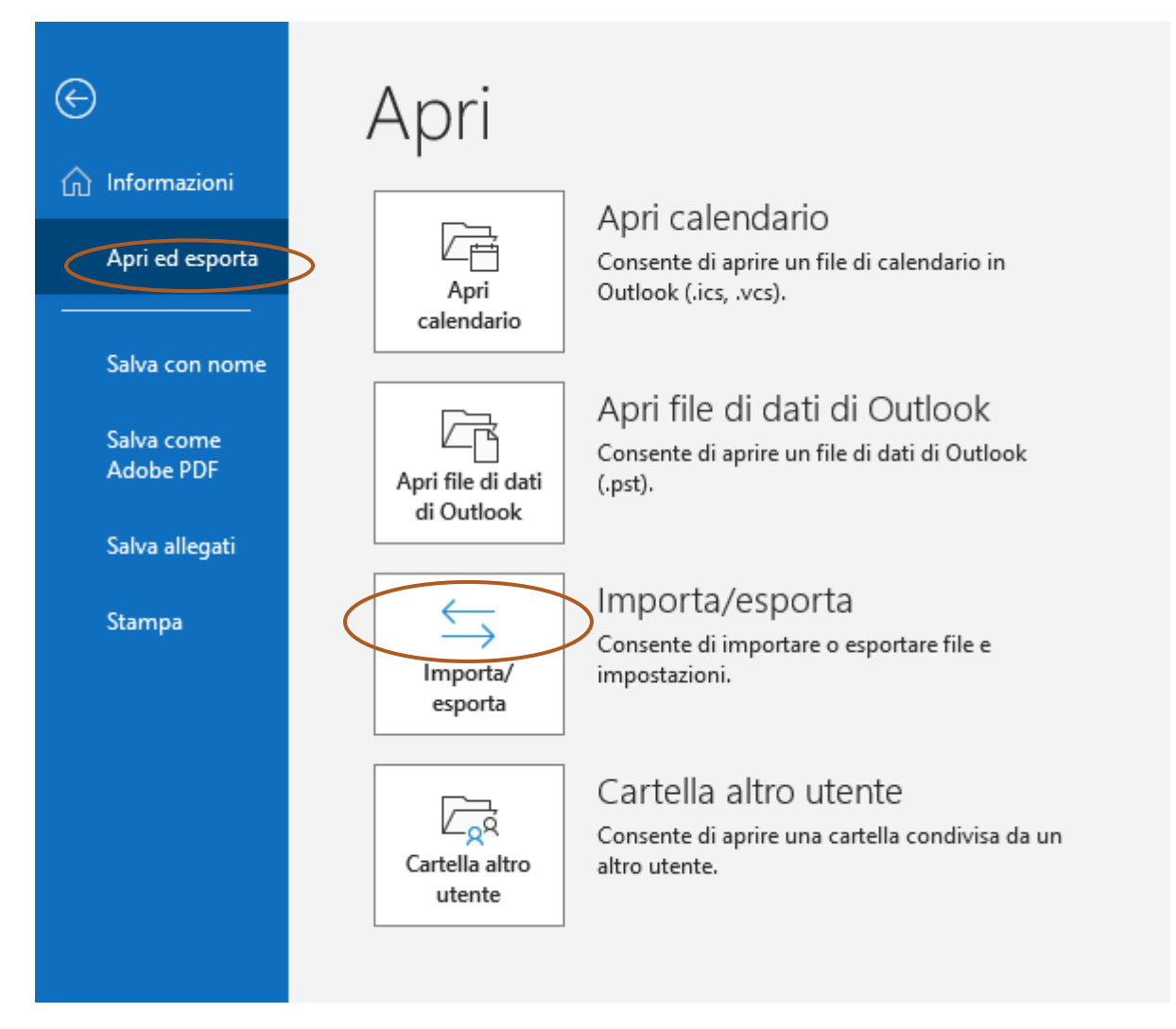

# Selezionare **Esporta in un file** e Cliccare su **Avanti**.

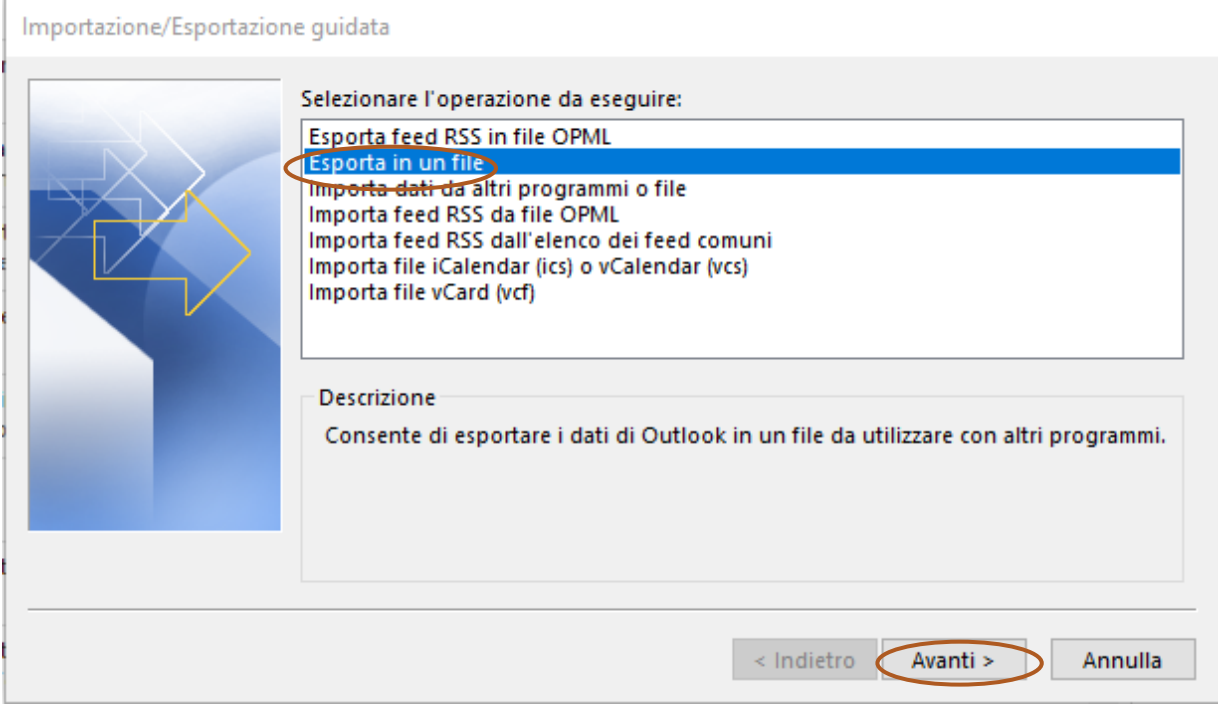

# Selezionare **File dati di Outlook (.pst)** e Cliccare su **Avanti**.

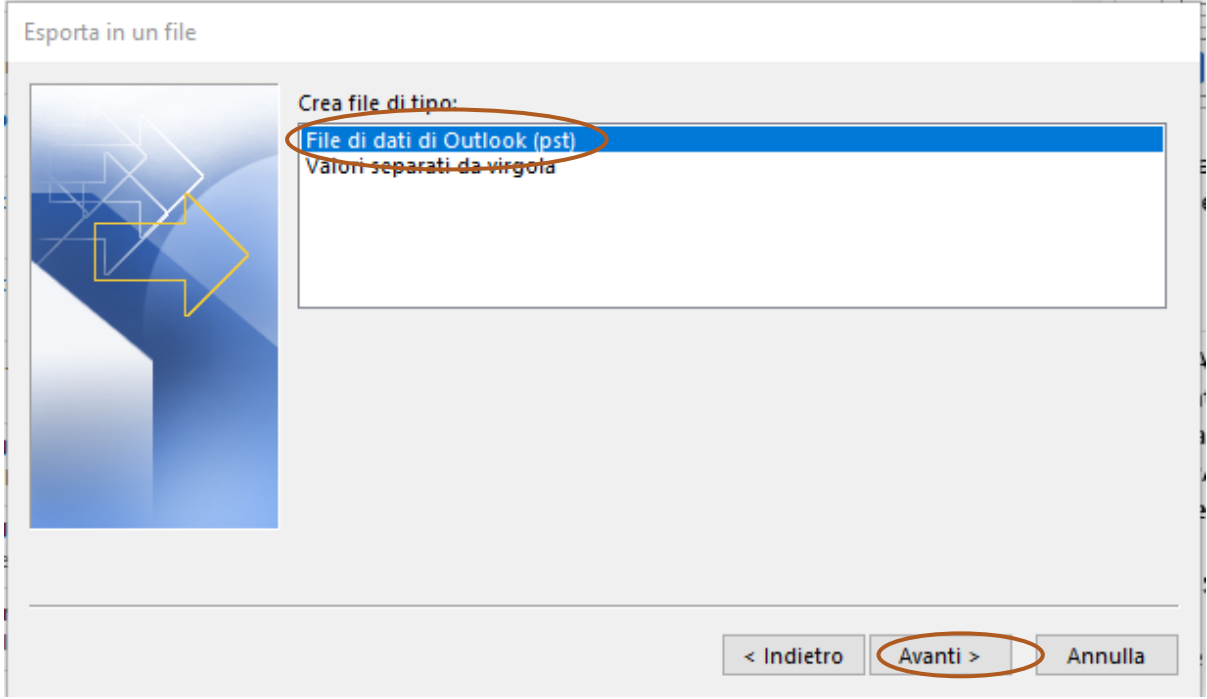

Cliccare sul proprio indirizzo di posta elettronica come evidenziato in figura, apporre una spunta su **Includi sottocartelle**. Cliccare su **Avanti**.

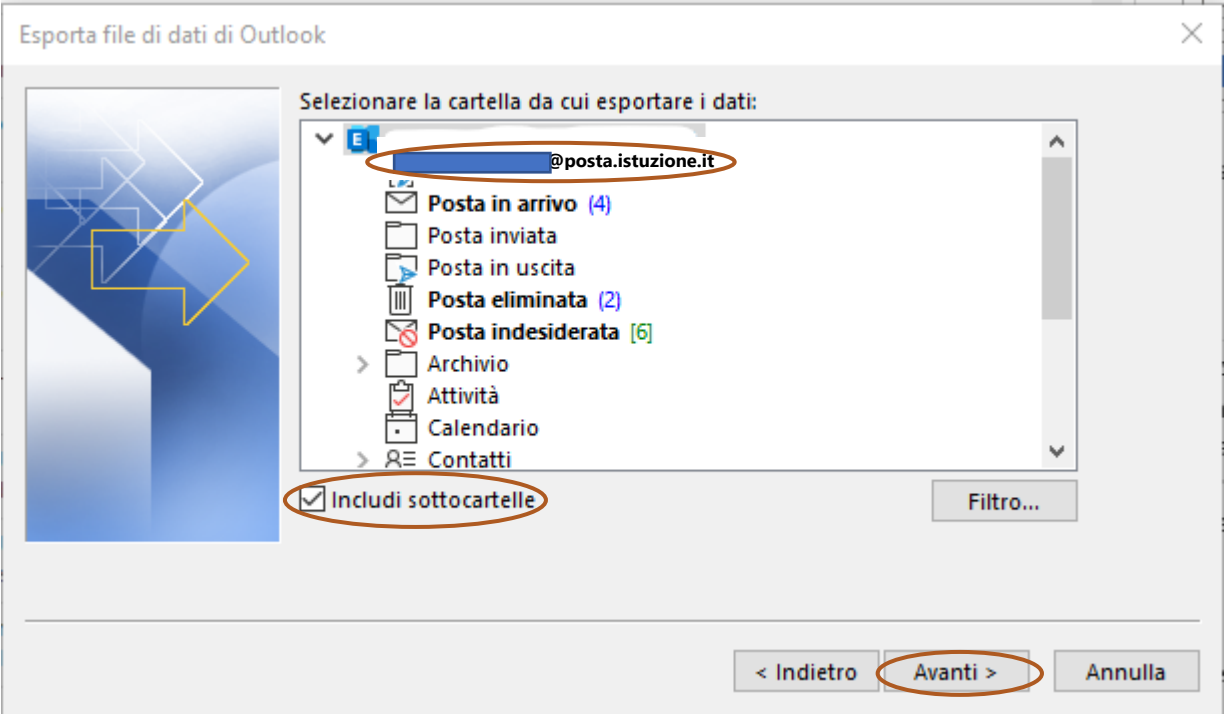

Selezionare **Sostituisci i duplicati con gli elementi esportati,** questa opzione fa sì che, nel caso in cui esista già un file nella directory con lo stesso nome, questo venga sovrascritto.

#### Cliccare su **Fine**.

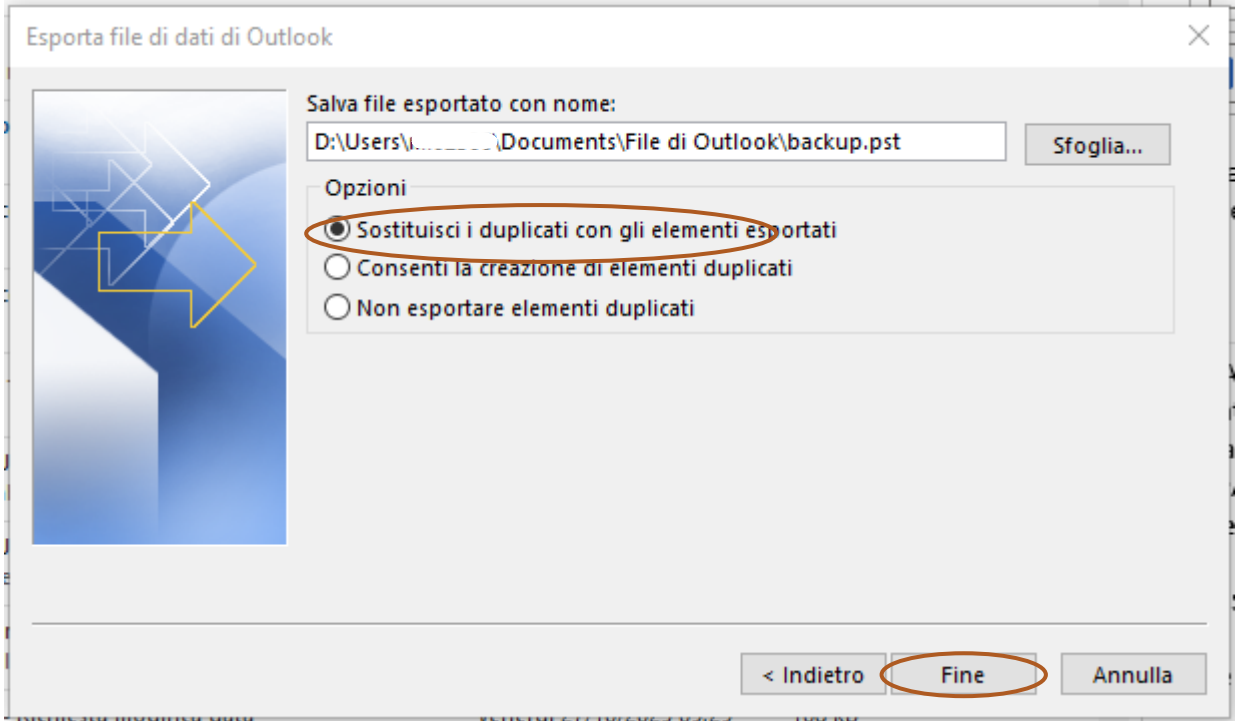

La prima fase è terminata e tutti i messaggi contenuti nella vecchia casella di posta elettronica sono stati caricati nel file di backup.

# **FASE 2 - Configurare la nuova casella di posta elettronica e importazione dei file di backup.**

Dopo aver ricevuto la comunicazione via e-mail dell'avvenuta creazione della nuova casella di posta elettronica, si può procedere con la configurazione della stessa su Outlook e con l'importazione del contenuto del file di backup creato nella **Fase 1** effettuando le operazioni descritte di seguito:

Cliccare su **Aggiungi Account**.

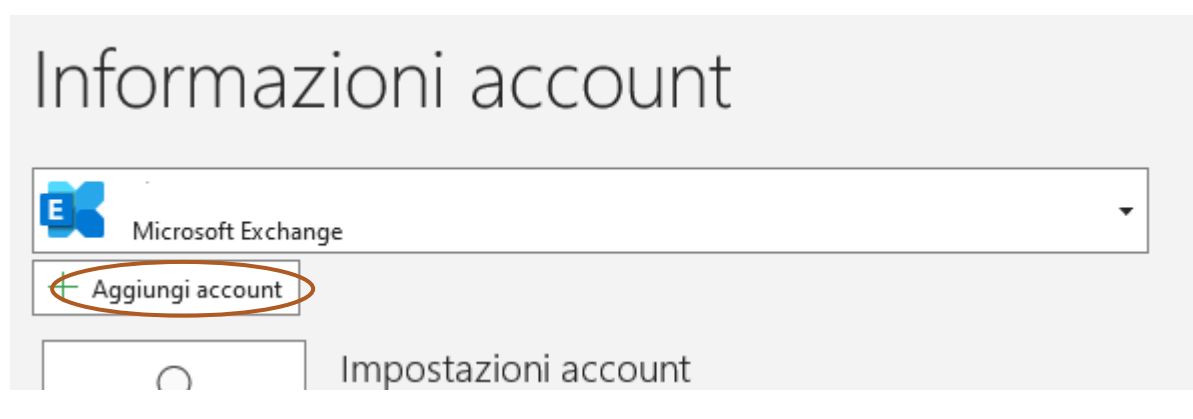

Digitare l'indirizzo della nuova casella di posta elettronica utilizzando le credenziali ricevute attraverso la comunicazione via e-mail dell'avvenuta creazione.

#### Cliccare su **Connetti**.

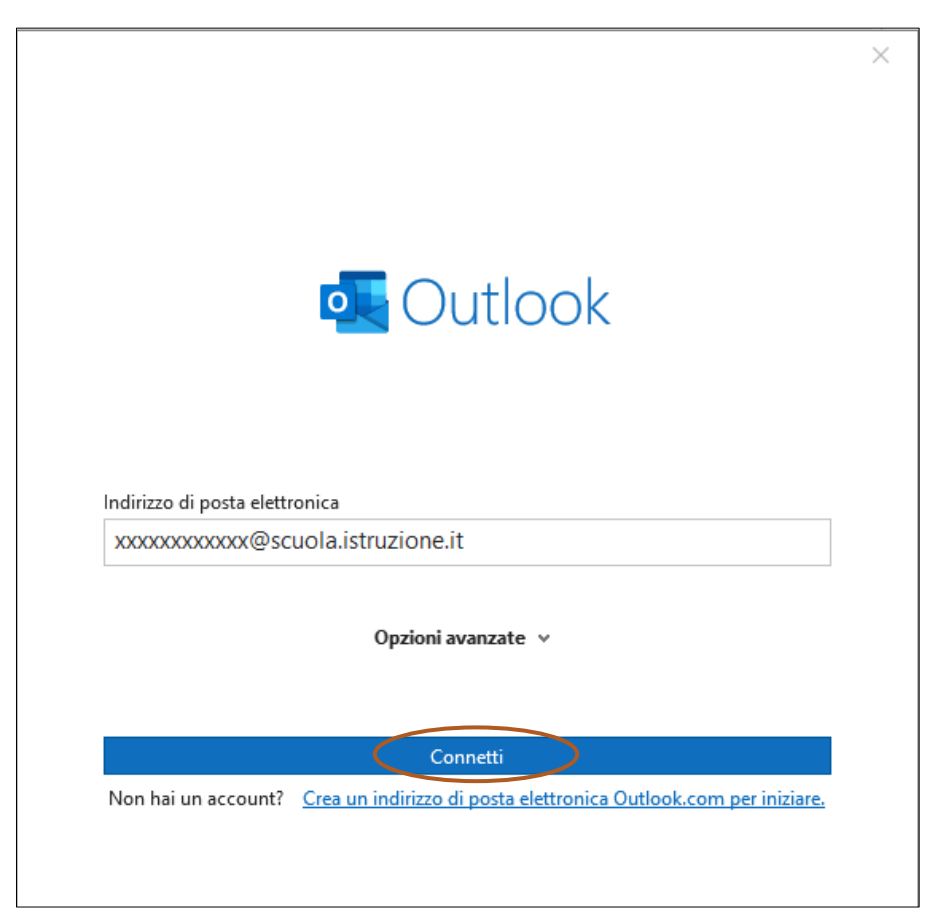

Se durante la configurazione ci fossero problemi con l'individuazione automatica della casella di posta elettronica, seguire i passi sotto riportati: Cliccare su **Cambia Impostazioni Profilo**

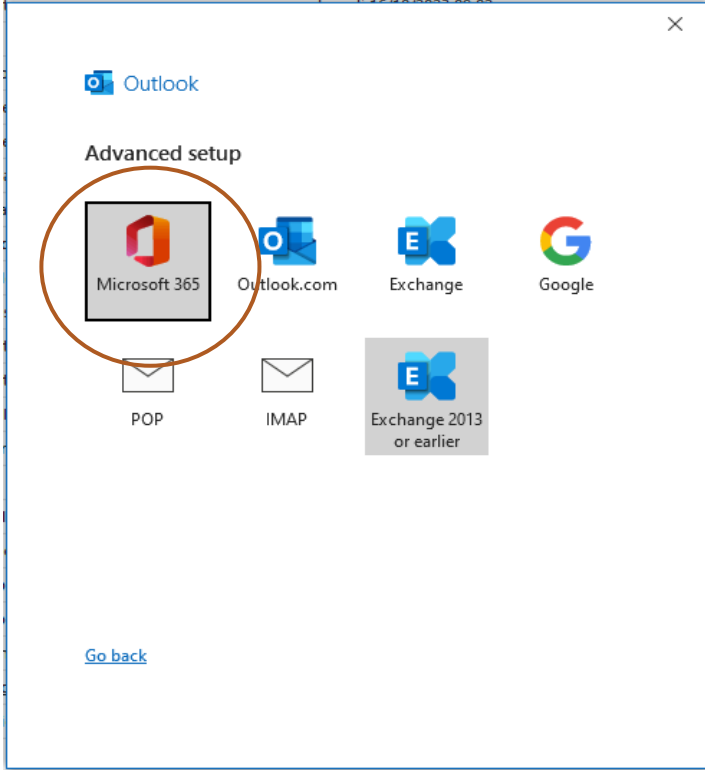

### Selezionare **Microsoft 365**.

Digitare la Password - Cliccare su **Accedi**.

Al momento del primo accesso, per ragioni di sicurezza, verrà richiesto il cambio della password in quanto quella ricevuta tramite e-mail è temporanea. Una volta inserita la password aggiornata, è necessario specificare **No, accedi solo a questa app**.

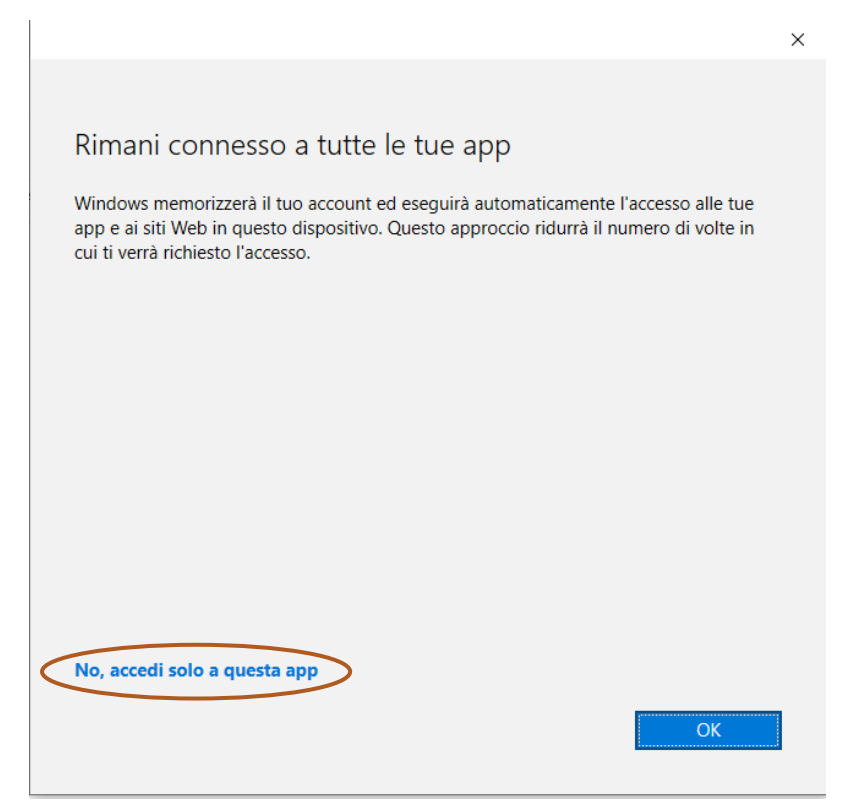

Affinché la nuova casella di posta elettronica possa essere visualizzata, è necessario chiudere Outlook e riaprirlo.

Al termine dell'operazione potrete visualizzare la nuova casella di posta elettronica.

Per importare i messaggi della vecchia casella di posta elettronica contenuti nel file di backup precedentemente creato nella **Fase 1**, effettuare le operazioni descritte di seguito:

Cliccare su **File**.

Cliccare su **Apri ed Esporta** e **Importa/Esporta**.

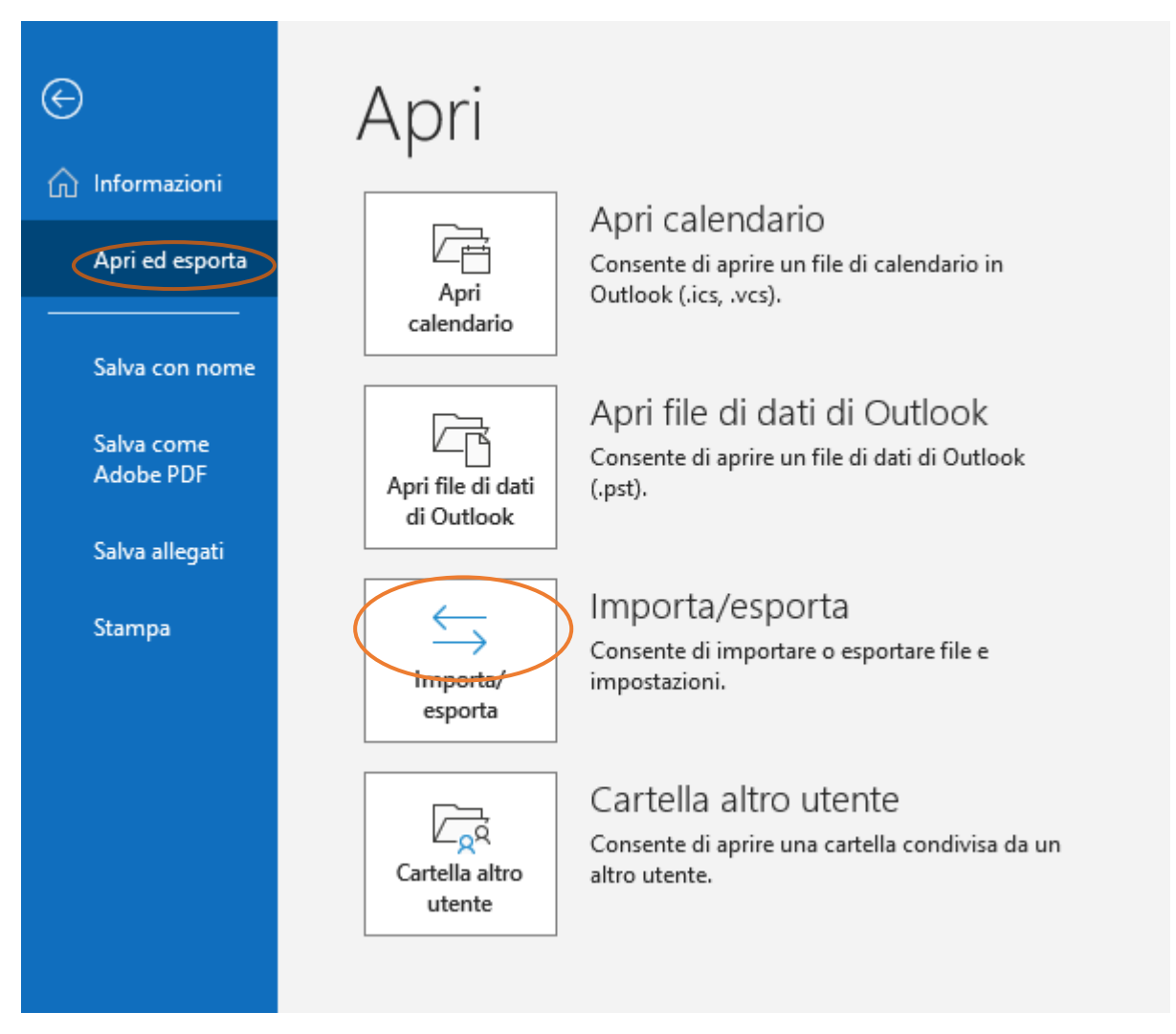

a la

# Selezionare **Importa da un altro programma o file**

### Cliccare su **Avanti**.

Importazione/Esportazione guidata

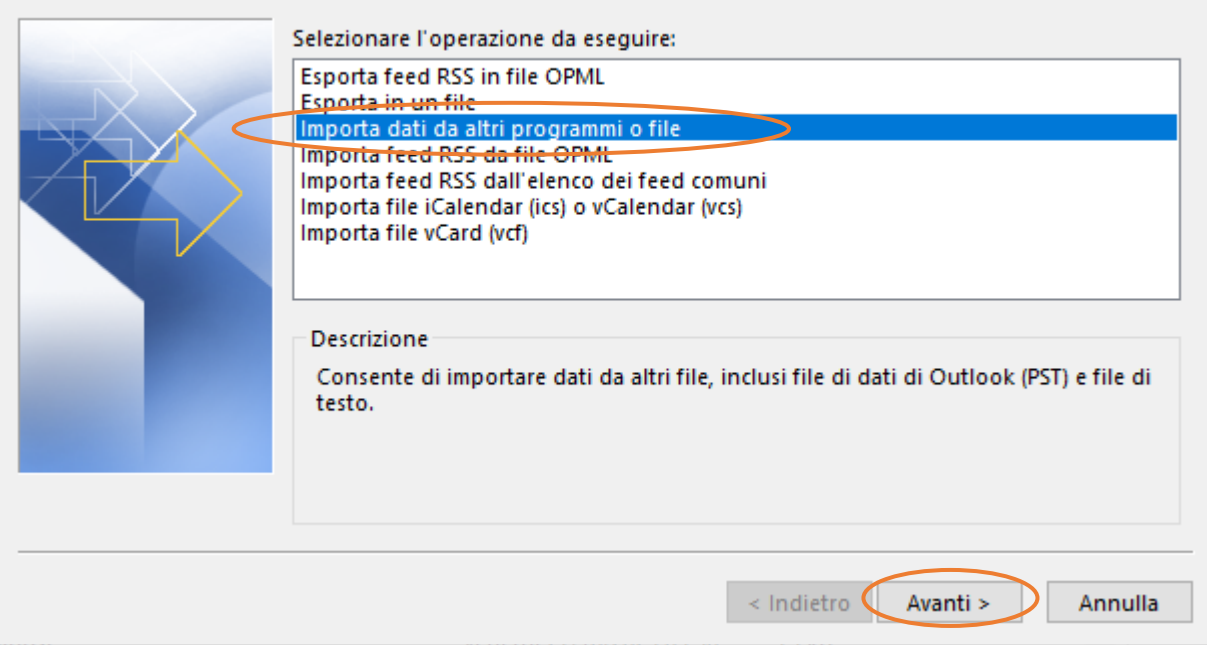

# Selezionare **File di dati di Outlook (.pst)**.

## Cliccare su **Avanti**.

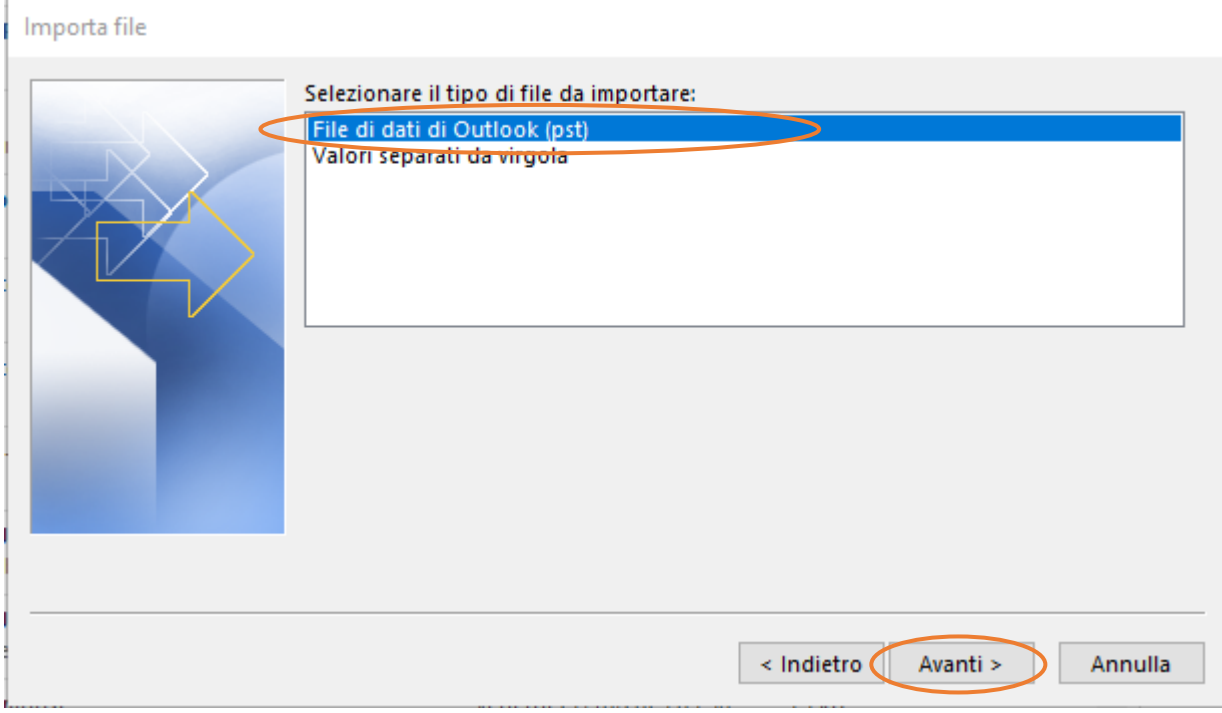

Selezionare **Sostituisci i duplicati con gli elementi importati** questa opzione fa sì che, nel caso in cui esista già un file nella directory con lo stesso nome, questo venga sovrascritto.

### Cliccare su **Avanti**.

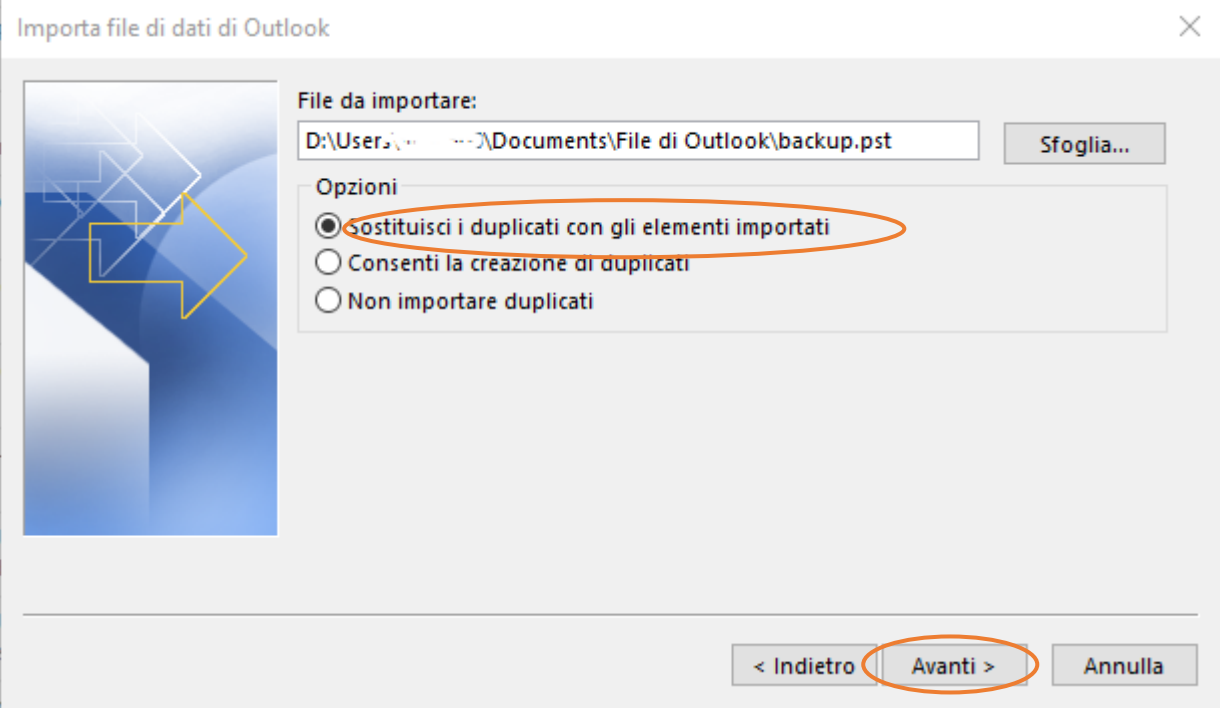

Cliccare su **File di dati di Outlook**, apporre una spunta su **Includi sottocartelle**.

Selezionare **Importa elementi nelle stesse cartelle** e identificare il precedente file archivio di @posta.istruzione.it, Cliccare su **Fine**.

Al termine dell'operazione, nella nuova casella di posta elettronica, saranno presenti tutti i messaggi importati dalla vecchia casella di posta elettronica.